UNIQUE ID PROCESS:

STEP 1

Go to below link

https://directorateofhighereducation.assa m.gov.in/

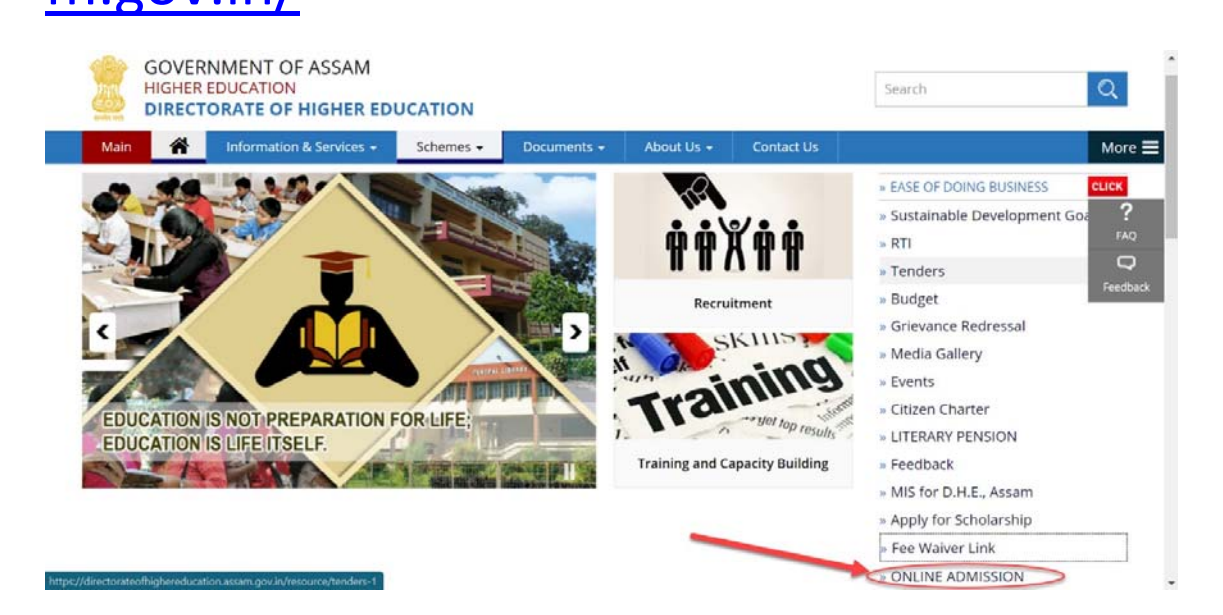

Step 2 Click ONLINE ADMISSION

The below page will be opened.

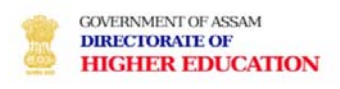

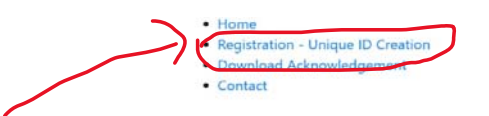

## Step 3

## Click on Red circle

## The below page will be opened

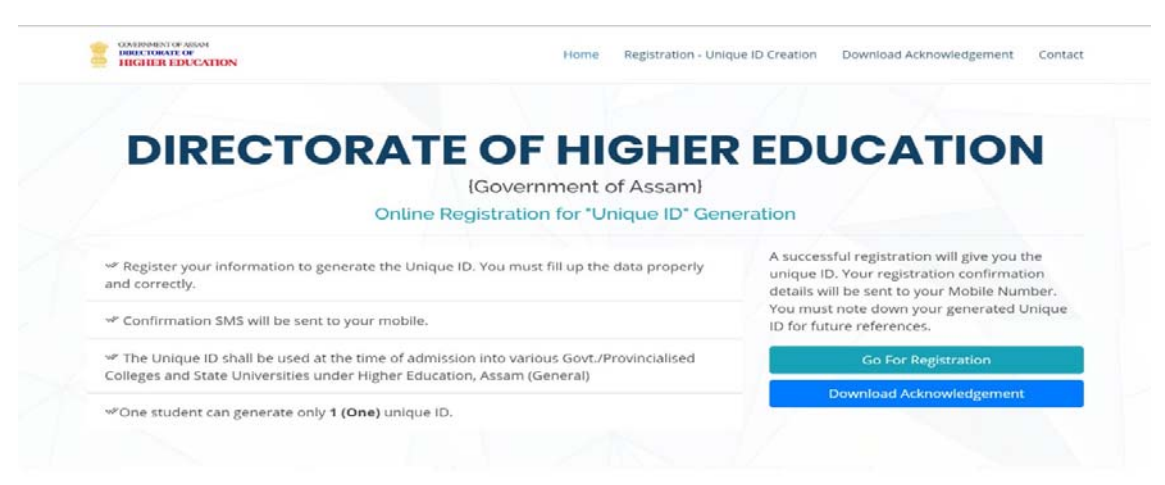

## **REGISTRATION FORM**

IPlease fill up the below details property and correctly. You can not modify any data post submission of this form)

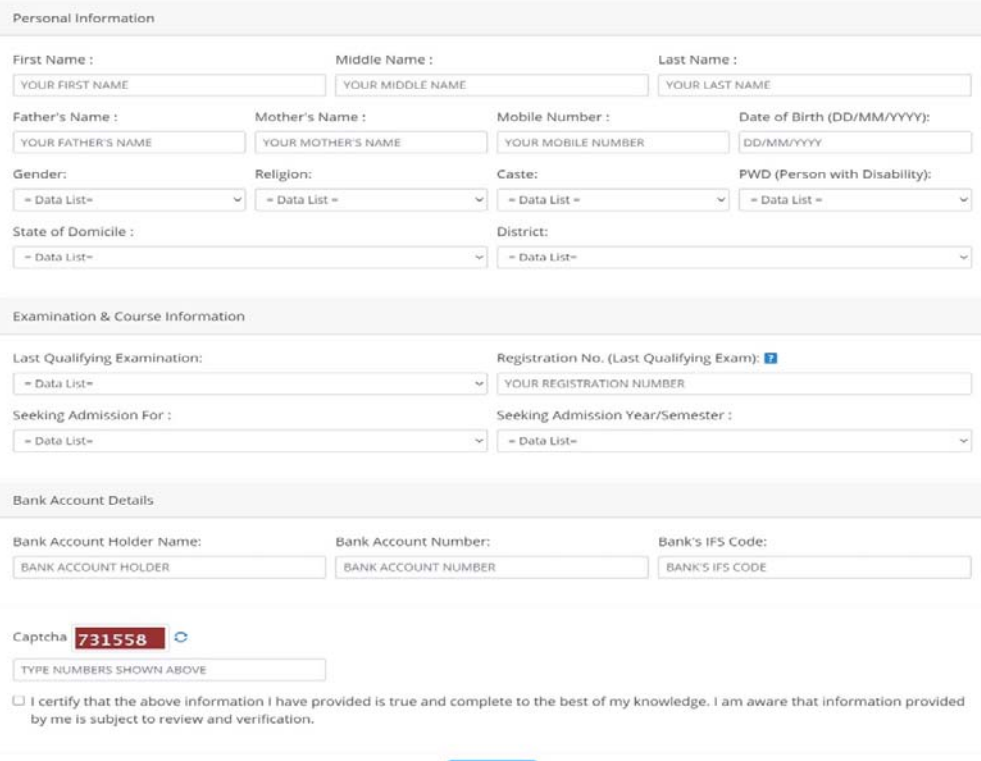

Submit

Step 4

Fill up the above form and submit.

The unique Id will be created after successful submission transferred to students mobile no.

Step 5

Again go to this page

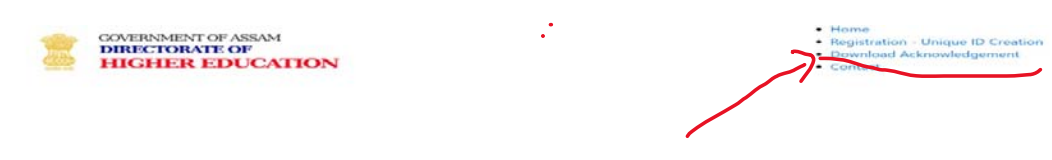

Step 6

Download Acknowledgement & upload it to college email:

rmcadmission2020@gmail.com

In message, applicants have to mention:

- 1.Application ID
- 2.Name
- 3.Percentage
- 4.Caste